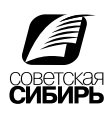

## Печать PS - файла из PageMaker

Все триадные (CMYK) цвета в диалоговом окне Edit Color должны иметь атрибуты: Type=Process и Model=CMYK. Все в полосы изображения должны иметь в диалоговом окне Links Manager статус Up to Date. Все заверстанные в полосы цветные растровые изображения должны быть CMYK изображениями. Никогда не уничтожайте информацию о заверстанных в полосы изображениях из диалогового окна Link заверстанные s Manager (кнопка Unlink). Даже если все изображения сохранены в составе публикации. Не вставляйте изображения в полосу через Clipboard!

1. Обрезной формат вашего издания должен ровно соответствовать размеру страницы (Page Size). Во вкладке Compose to printer (Скомпоновать для принтера) необходимо выбрать устройство окончательного вывода, в нашем случае принтер Prinergy Refiner. Разрешение 2400 dpi.

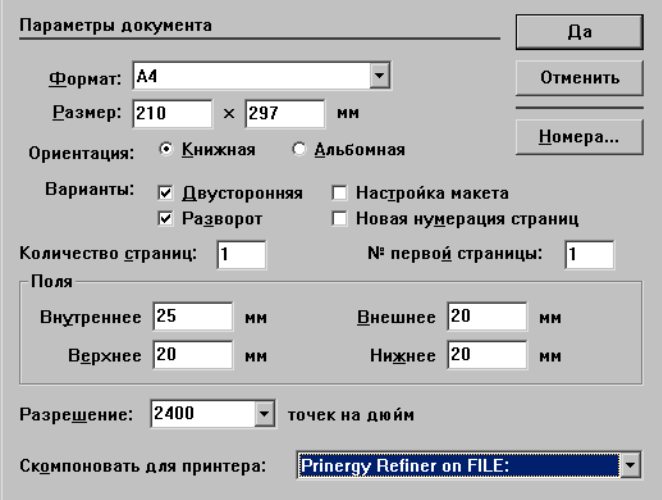

2. File > Print. Принтер и PPD - Prinergy Refiner.

Перед этой операцией следует подключить PPD, для этого файл «Prinergy Refiner.ppd» нужно скопировать в эту папку «Х:\Program Files\Adobe\PageMaker 7.0\RSRC\USENGLSH\PPD4».

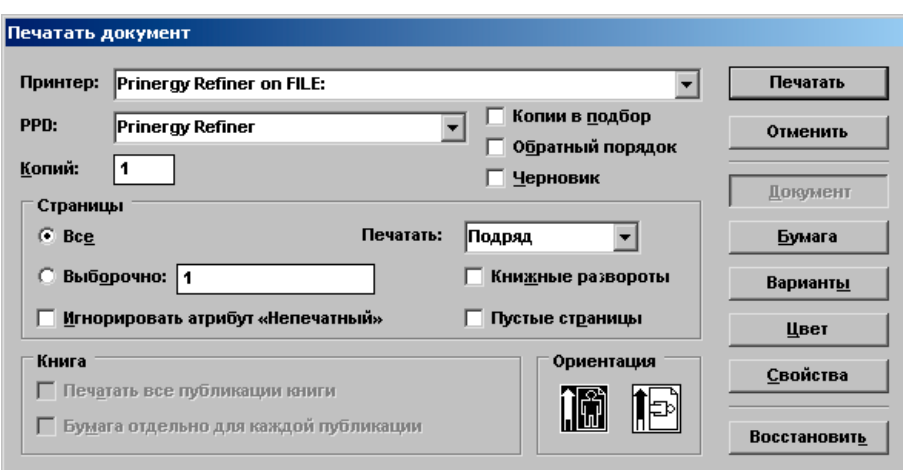

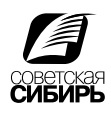

3. Формат заказной. В появившемся окне ввести значения: ширина страницы + 24 мм, высота страницы + 24. Поставить галочки - типографские метки, только выход за край, страница по центру, масштаб 100%.

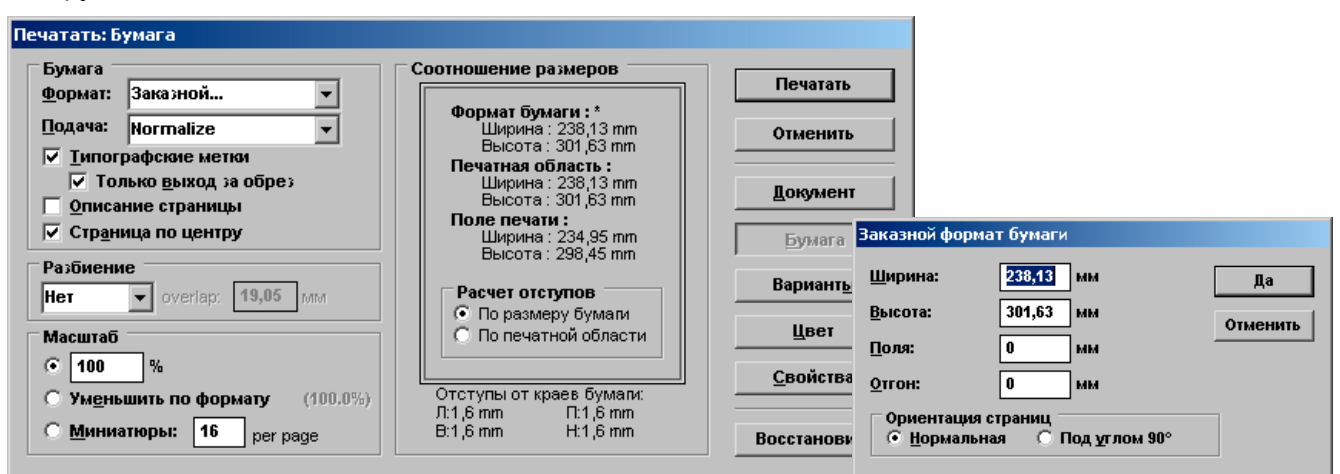

4. Графические данные - без настройки, загружать шрифты - PostScript и TrueType. Поставить галочку «записать PostScript файл». Нажать кнопку «каталог», указать имя и расположение PS файла.

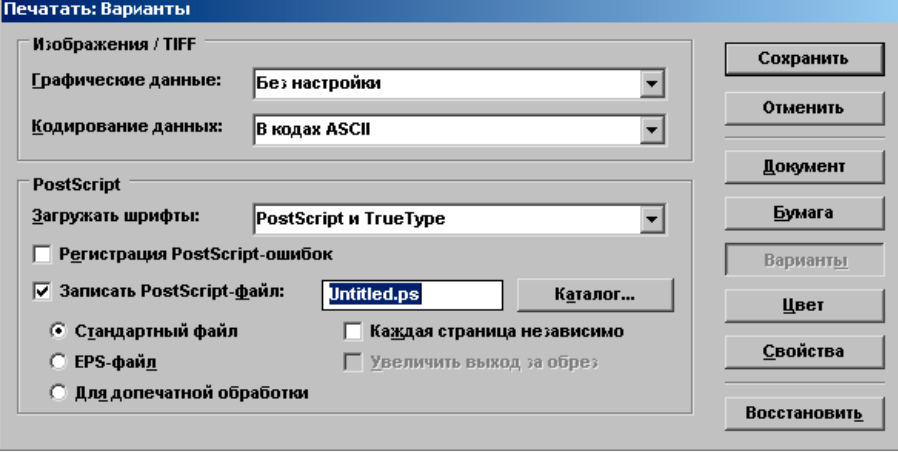

5. Выбрать «совмещённый оттиск», «цвет».

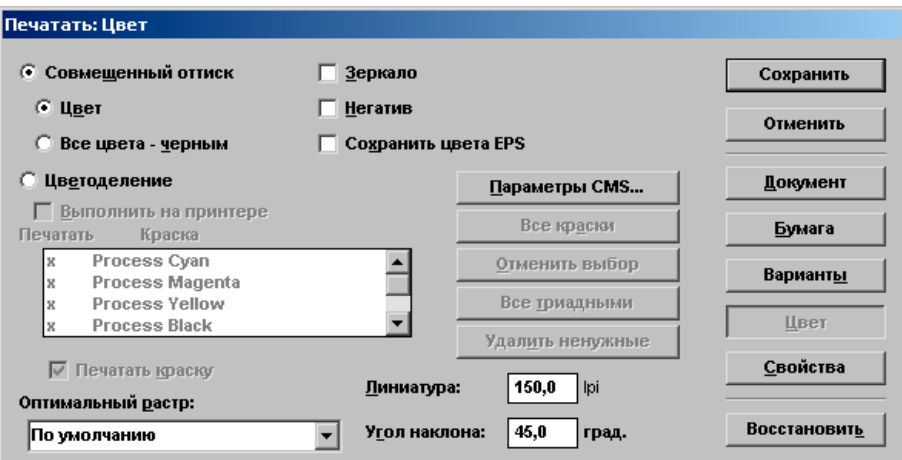

- 6. Нажать клавишу CTRL, кнопка «сохранить» изменится на «стиль», задать имя новому стилю. Все настройки сохраняться для последующего применения. Стили печати выбираются они из меню файл > стили печати.
- 7. Нажать «Сохранить».